## (2)教師異動

當上述新增於校內特通網老師資料庫之教師因各種原因已調離目前服務 單位時,校端即應將教師資料異動。異動之方式有兩種:

i.由校端管理人進行異動:

找到「老師資料」中離職教師之姓名,可進入教師個人資料。再拉到個資 書面最下方,找到 | # | 點入。

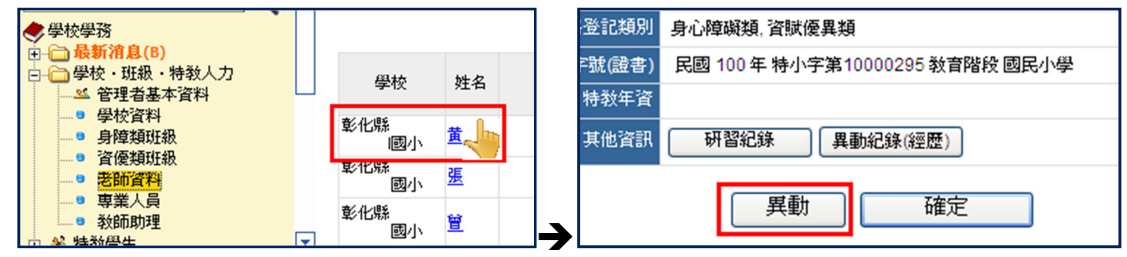

於教師離職後,選擇實際離職原因 點選,並要點選 普 成異動作業,而教師之名字即會從學校 之教師名單中刪除。

ii.由教師自行進行轉校作業:

教師以個人帳密登入後,點選目錄 選單中「老師」→「我的個人資料」右 框架將出現個資畫面,再拉到個資畫面 最下方,找到 <sup>進行轉校</sup> 點入,即可透過 查詢找到轉入學校後,進行轉校。

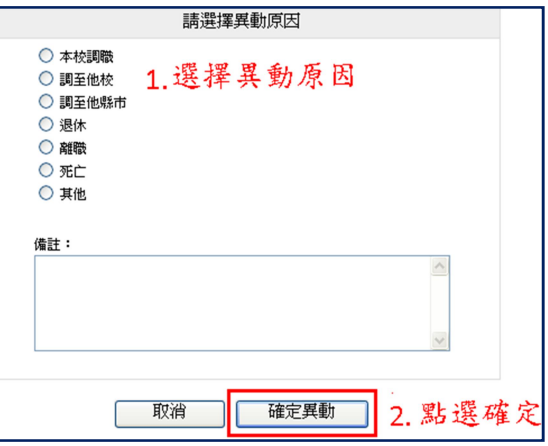

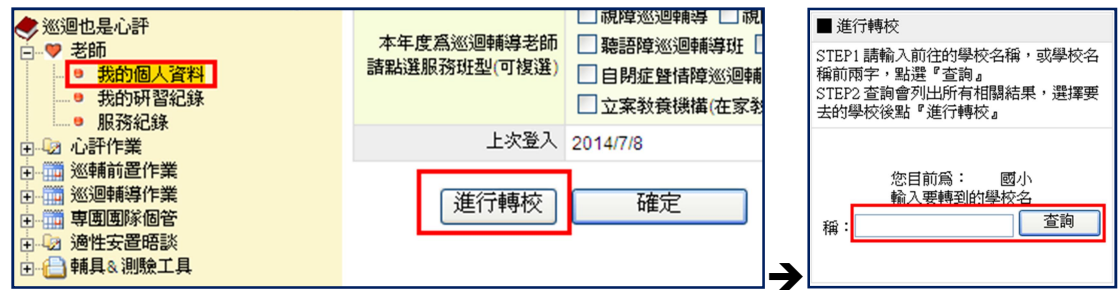